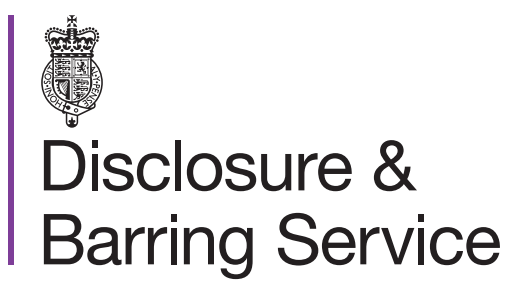

DBS online account guidance

## Link your online account to a DBS profile

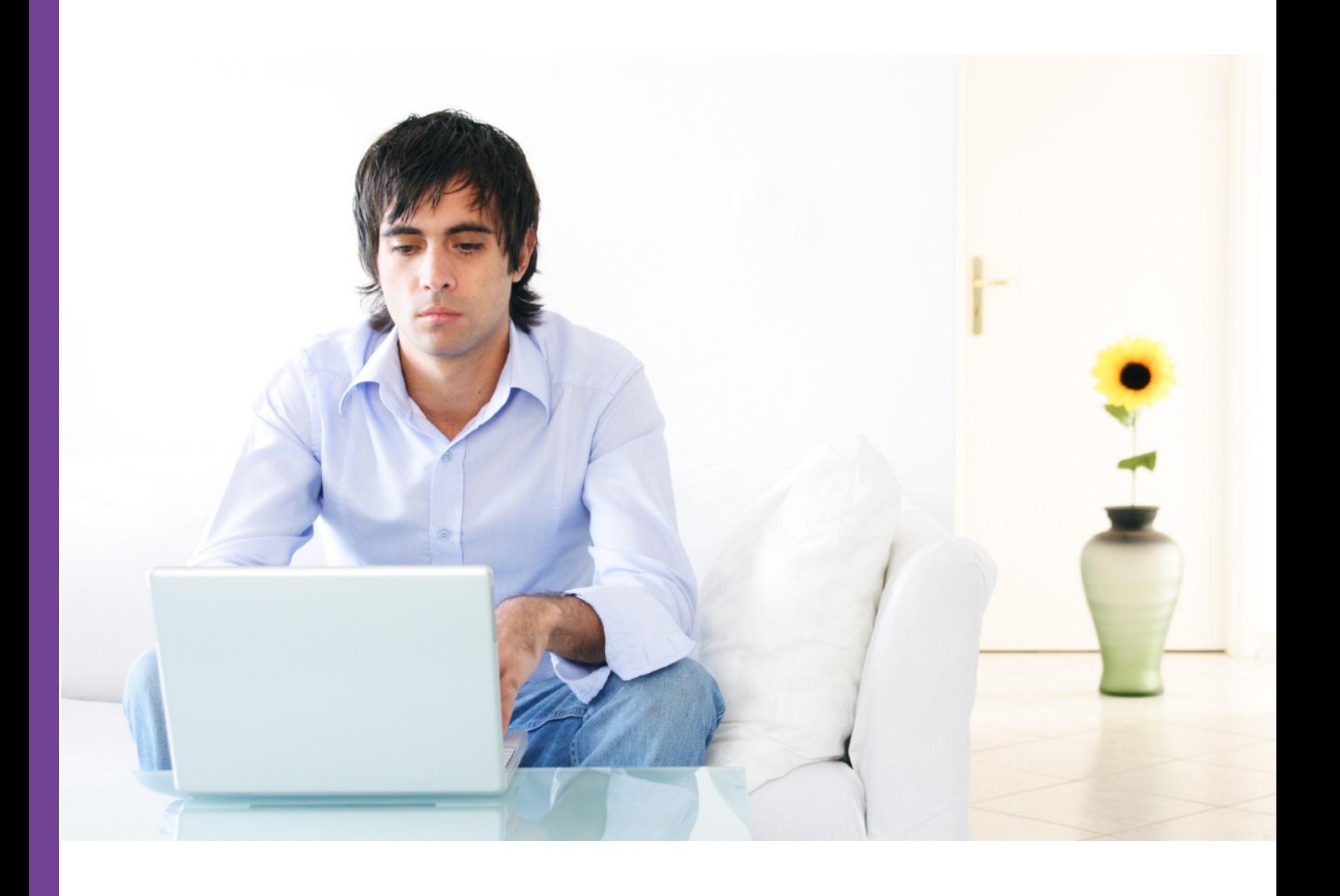

## Introduction

 This guidance details the process for linking your DBS online account and your DBS profile. To complete this process you will need to have completed a DBS basic check, received a letter with an authorisation code and created an individual DBS online account.

## **Definitions**

DBS online account: This is your account used to access DBS online services.

 DBS profile: This contains your personal information and details of the products and services you have received or used from the DBS.

 Authorisation code: This is the code used to provide access to your DBS profile via your DBS online account.

## Guidance

- 1. Login to your DBS online account at <https://disclosure.homeoffice.gov.uk>
- 2. Select **<> Authorisation code** from the top left of the page.
- 3. Enter and validate the DBS authorisation code.

 *This was posted to you on completion of your DBS basic checks.*

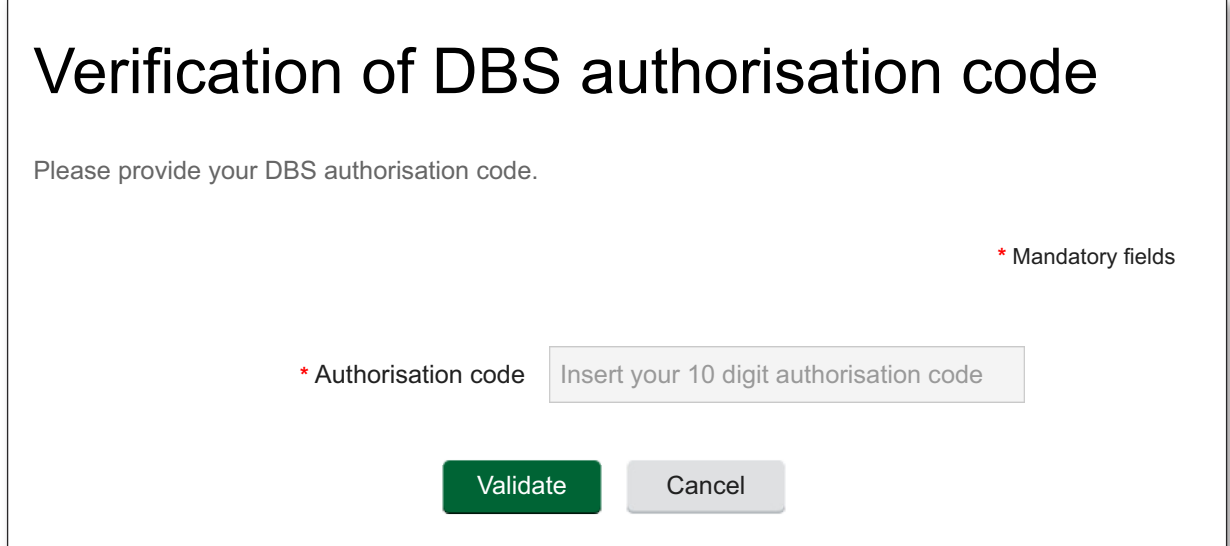

4. Complete and submit the **Verification of DBS authorisation code** form.

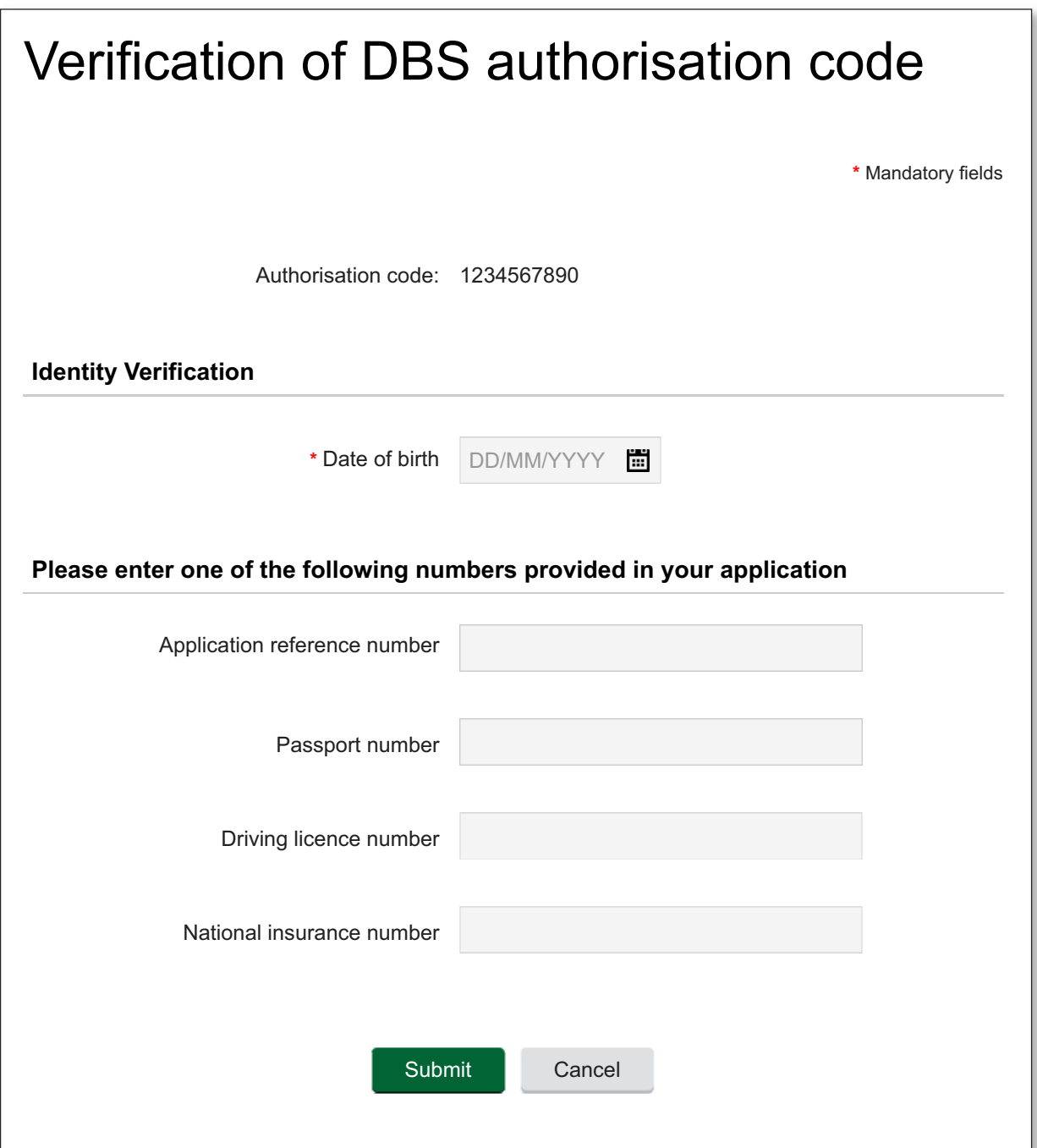

 *Please enter either your application reference number or a driving licence / National Insurance / passport number used in your DBS basic check application. The application reference is in the format E1234567890.*

 5. A confirmation message will be displayed, and you will be asked to login again to access your linked DBS profile and products.